# - 교수자용 퀵가이드 - 중부대학교 원격대학원 LMS

## 1. 로그인은 어떻게 하나요?

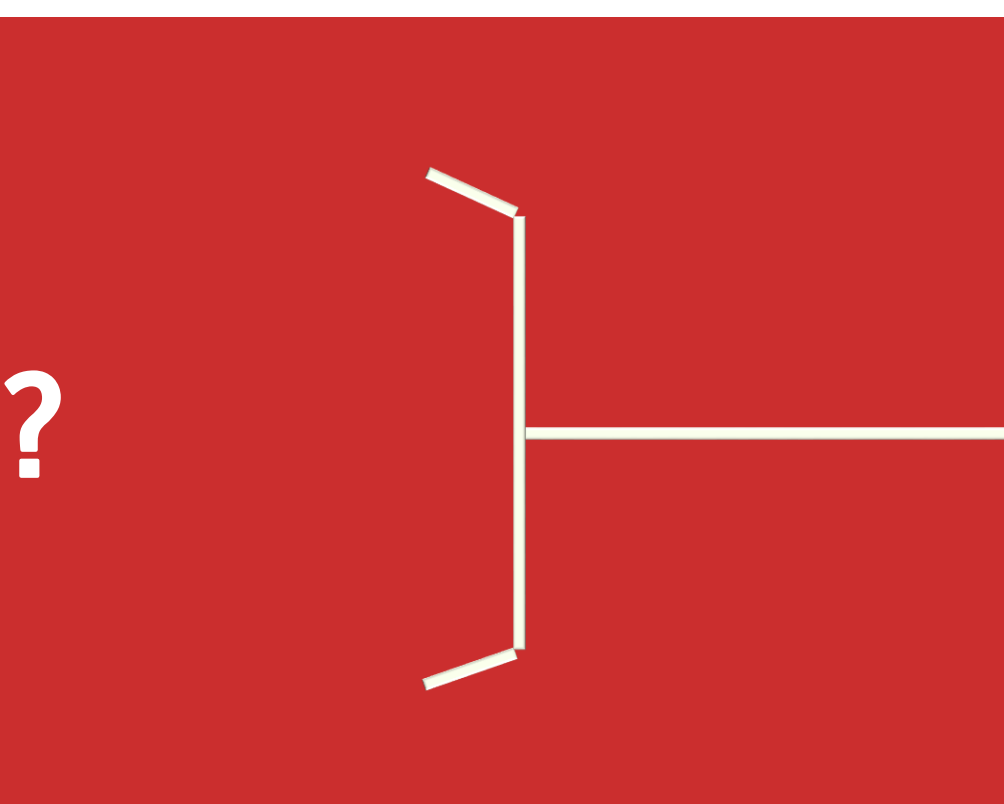

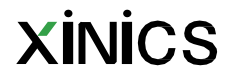

# 중부대학교 원격대학원 LMS 주소

# 원격대학원 [https://cyber.joongbu.ac.kr](https://gclass.joongbu.ac.kr/)

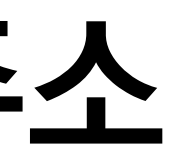

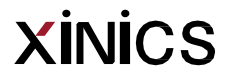

## 2. 주차별 학습 설계하기 (강의콘텐츠 메뉴 사용법)

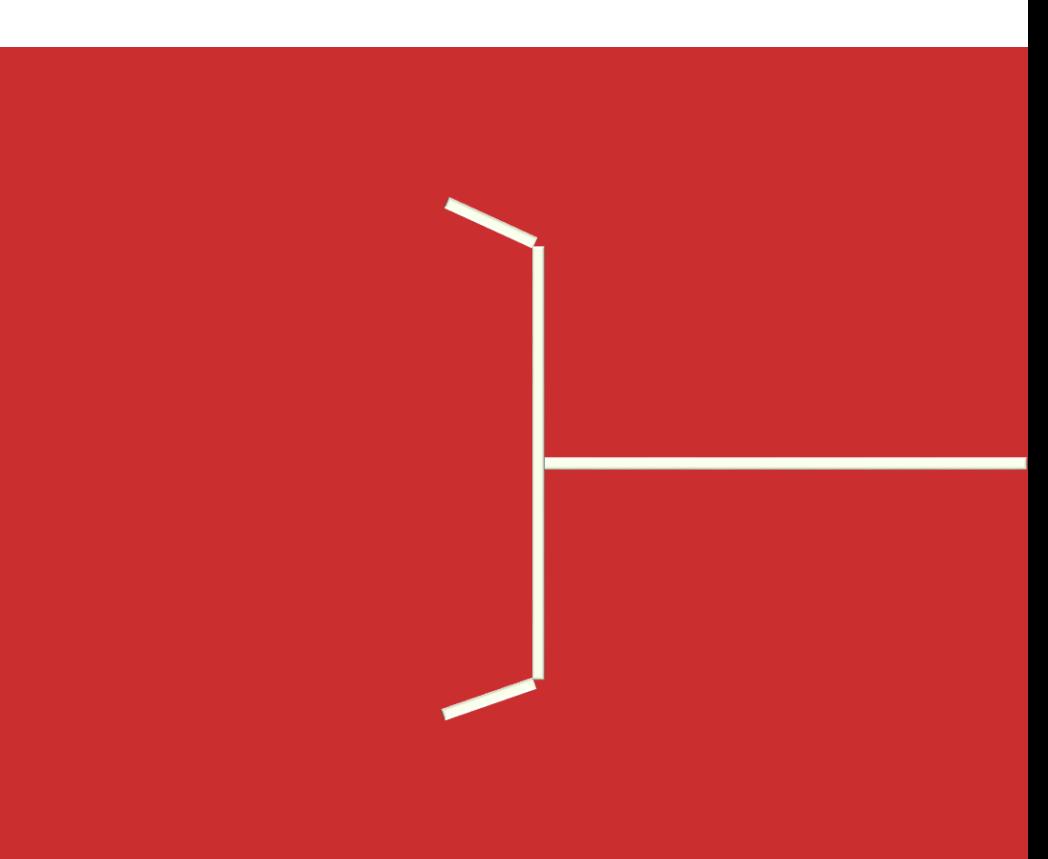

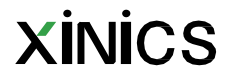

#### ① 강의콘텐츠 메뉴에서 시작

#### ② 주차 생성 방식 선택

• 빈 주차 일괄 생성하기 : 복수의 빈 주차를 일괄 생성합니다.

#### ③ 빈 주차 일괄 생성 설정

: 빈 주차 일괄 생성을 위해 다음 항목을 설정합니다 .

- 주차 기본 설정 : 생성할 주차 개수와 하위 차시 /페이지 구성을 입력합니다 .
- **주차 시작일시** : 주차 별 기간 설정을 위해 최초 주차의 학습 시작일을 지정합니다 .
- 주차 시작일 간격 : 주차 시작일로부터 며칠 단위로 주차를 생성하고 기간 설정할지 지정합니다. (기본값 7 일 )
- 출석인정기간 (학습인정 기간) 설정 : 학습 요소별 학습인정기간 (시작일로부터 마감일) 기본값을 지정합니다.(기본값 7 일 )
- 지각 인정 기간 : 지각 인정 기간을 사용하고자 하면 지각 인정 기간 사용에 체크하고 출석인정 마감일로부터 며칠간 지각 인정을 할지 설정합니다. (기본값 1일) – 동영상 출결 대상에만 필요 시 사용

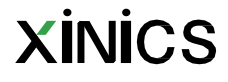

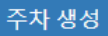

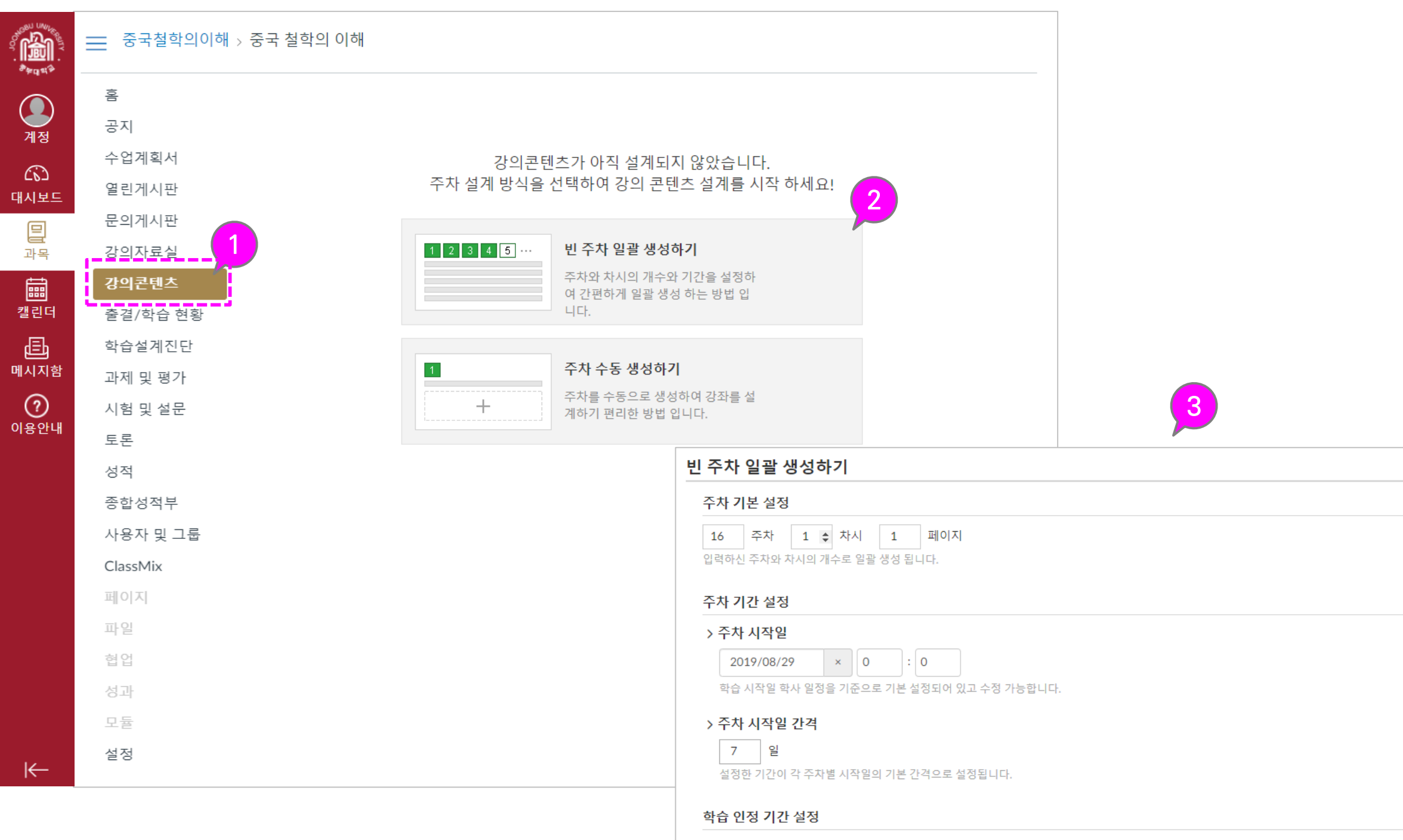

```
> 출석 인정 기간 (학습 인정 기간)
```

```
│ 7 │ 일
```
설정한 기간이 각 학습 시작일(주차 시작일)로부터 출석 인정 기간 마감 기간 간격의 기본값으로 설정됩니다.

#### > 지각 인정기간 사용 □

지각 인정 기간 : 학습 인정 마감일로부터 지정하신 기간까지 지각 인정 기한으로 지정됩니다. 지각 인정 기간을 사용하지 않을 경우, 체크박스를 해지하시면 됩니다.

#### ① 주차 생성 방식 선택

• 주차 수동 생성하기 : 주차를 하나하나 수동 생성하는 방식을 이용할 때 선택합니다 .

#### ② 빈 주차 수동 생성 설정

: 빈 주차 수동 생성을 위해 다음 항목을 설정합니다 .

- 주차명 : 생성할 주차의 제목을 입력합니다 .
- 학습 인정 기간: 주차 별 기간 설정을 위해 최초 주차의 학습 시작일을 지정합니다 .
	- **열람 시작일시** : 주차 별 기간 설정을 위해 최초 주차의 학습 시작일을 지정합니다 .
	- 마감일시 : 학습 요소별 학습인정기간을 의미합니다 .
	- 열람 종료일시 : 학습 종료일을 지정합니다 .

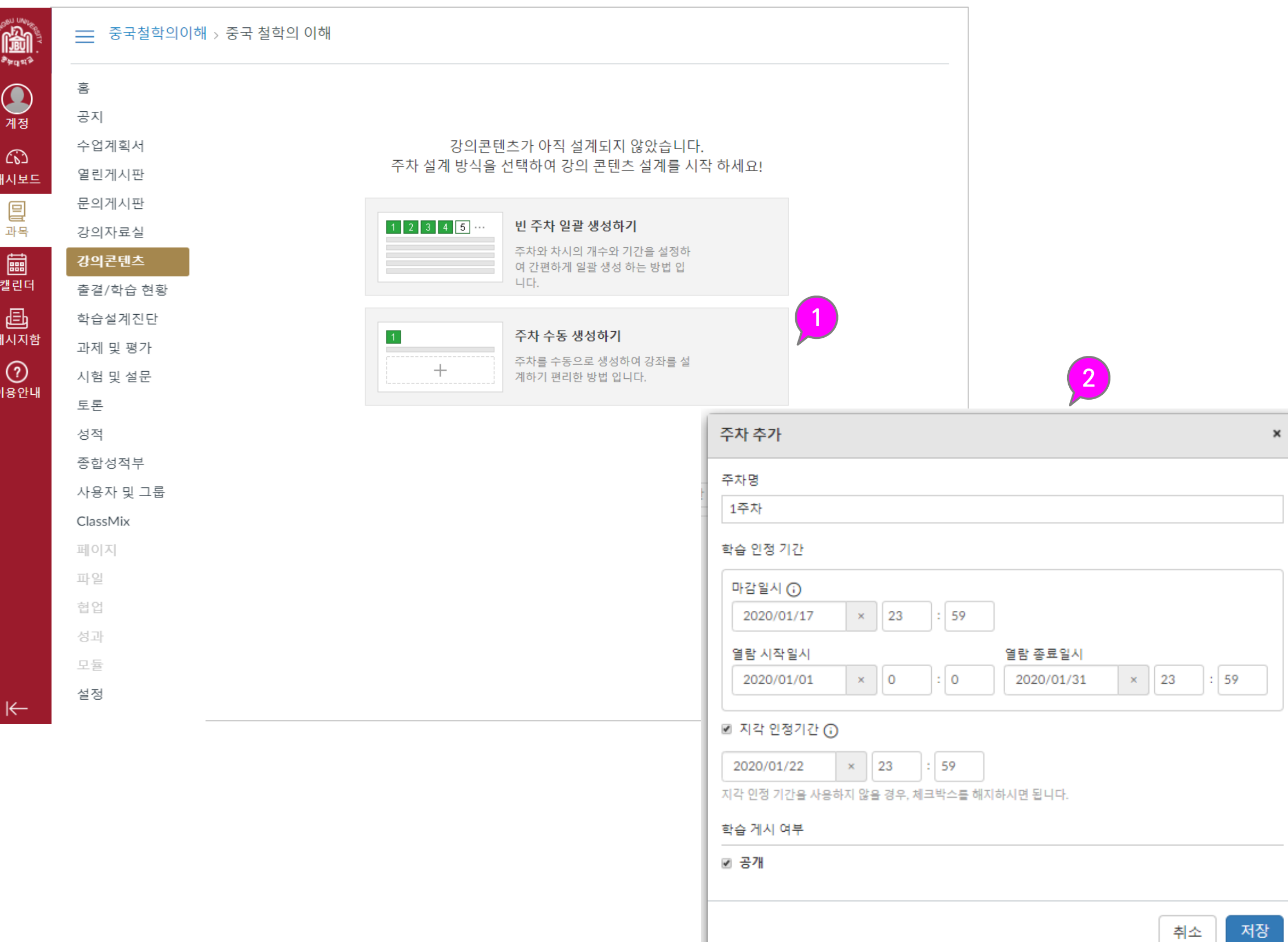

• 지각 인정 기간 : 지각 인정 기간을 사용하고자 하면 지각 인정 기간 사용에 체크하고 출석인정 마감일로부터 며칠간 지각 인정을 할지 설정합니다.(동영상 출결 대상에만 필요 시 사용 )

시양

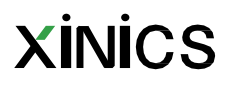

• 생성한 주차 수 별로 블록이 생성되어, 설계된 상태와 공개여부를 구분하여 표시합니다 .

#### ② 주차/차시 /페이지 /학습요소

- 주차/차시/페이지를 별도 추가할 수 있습니다 .
- 좌측 핸들을 선택하여 수정 /삭제로 정보를 수정이나 삭제 할 수 있습니다 .

• 각 주차 별 하위 차시 /페이지 구조를 표시하고, 공개 상태와 시작일 등 기본 정보를 표시합니다 .

#### ③ 주차/차시 /페이지 추가, 수정, 삭제

## 주차 설계 화면 구성 및 주요 기능 실행 등 실행 정보 정보 정보 정보 정보 정보 정보 정보

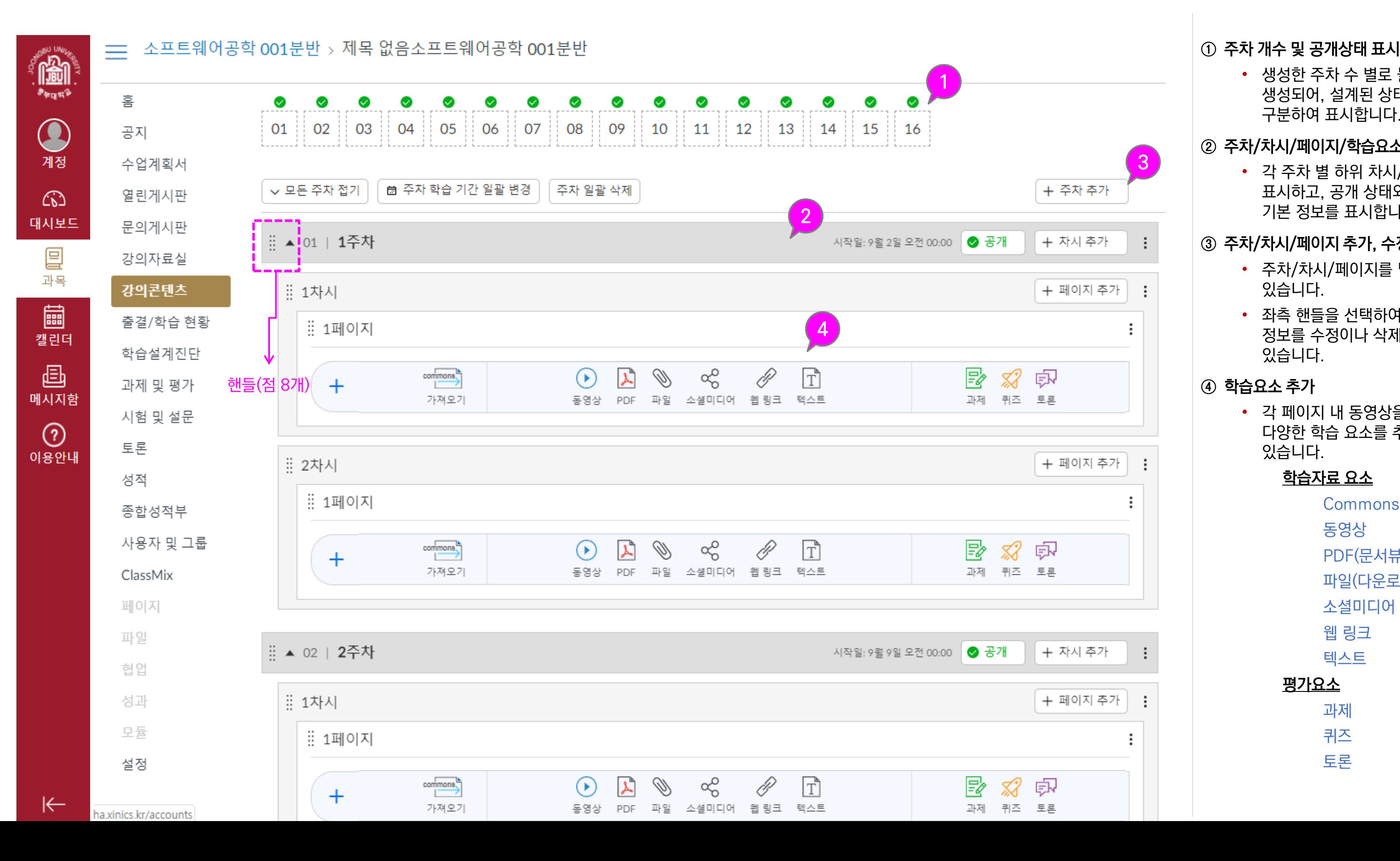

#### ④ 학습요소 추가

• 각 페이지 내 동영상을 비롯한 다양한 학습 요소를 추가할 수 있습니다 .

#### 학습자료 요소

Commons 가져오기 동영상 PDF(문서뷰어형 ) 파일 (다운로드형 ) 소셜미디어 웹 링크 텍스트

#### 평가요소

- 과제
- 퀴즈
- 토론

## **XINICS**

## 설명 주차 설계 편집 설 명

#### ① 주차 설계/ 공개 상태 확인

- 주차 내용이 채워진 상태와 공개된 여부를 확인할 수 있습니다 .
	- 공개/ 비공개 여부 : 공개 비공개 설정에 따라 아이콘 모양이 변경됩니다 .
	- 주차박스 활성화/비활성화 :
		- 콘텐츠가 게시된 주차는 초록색 실선 테두리로 활성화 되는 반면 콘텐츠가 없는 경우 회색 점선으로 비활성화 됩니다 .

#### ② 주차 시작일 일괄 변경/ 모두 삭제

- 주차 시작일 일괄 변경 : 주차 시작일을 초기 설정과 다르게 모두 일괄 변경할 수 있습니다 .
- 주차 일괄 삭제 : 설계한 내용을 초기화 하기 위해 모든 주차를 삭제하고 다시 시작할 수 있습니다 . ※ 되돌릴 수 없으므로 주의합니다 .

#### ③ 순서 변경

• 주차/ 차시/ 페이지의 각 핸들을 클릭하여 순서를 변경할 수 있습니다.(페이지 안에서만 이동 가능 )

#### ④ 공개상태 변경

• 각 항목별 공개버튼을 통해 공개/ 비공개 여부를 변경할 수 있습니다 .

#### ⑤ 편집 / 삭제

• 각 항목별 정보를 수정하거나 삭제합니다 .

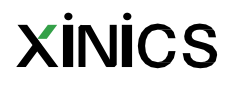

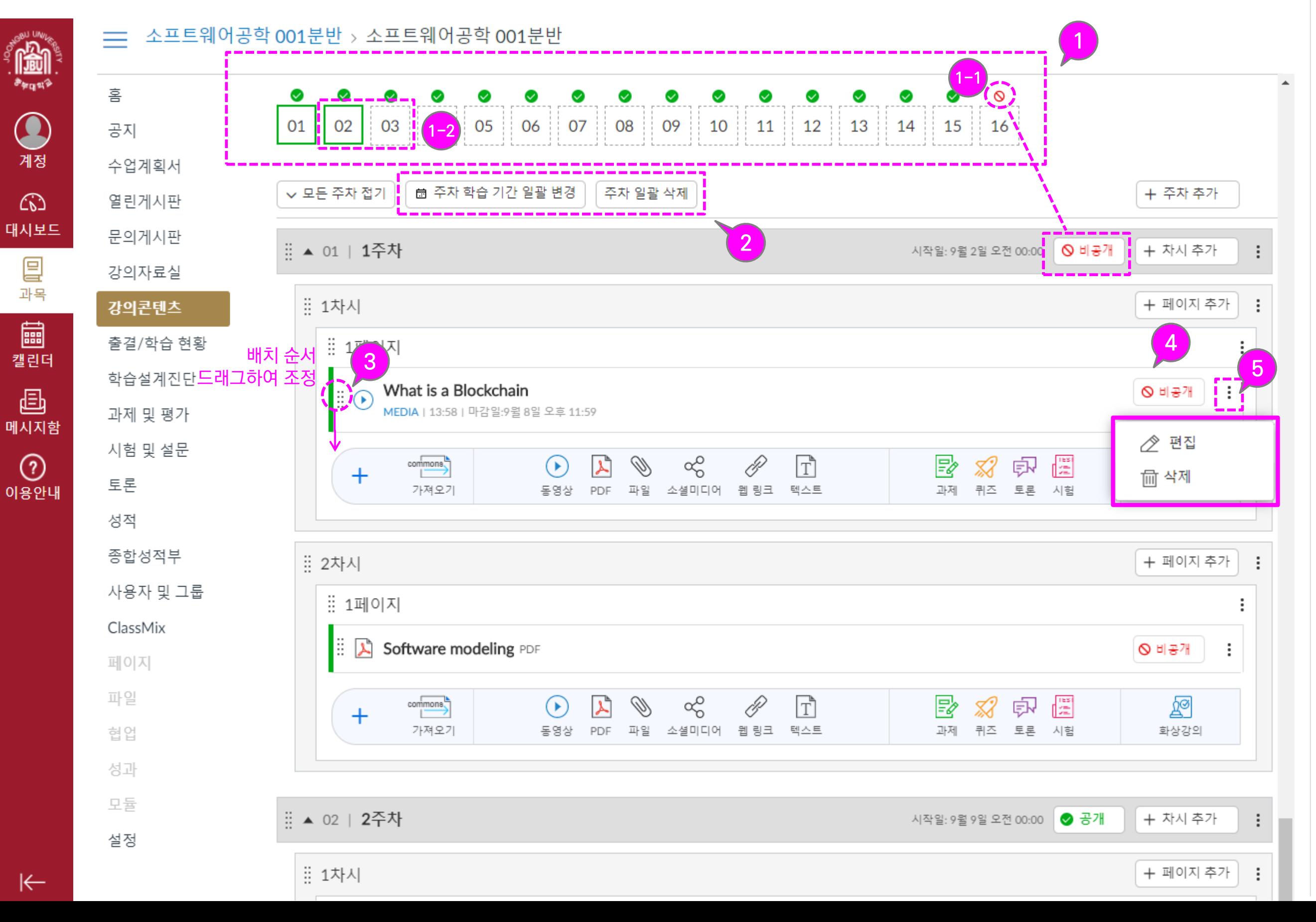

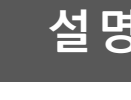

# 3. 학습 요소 추가하기

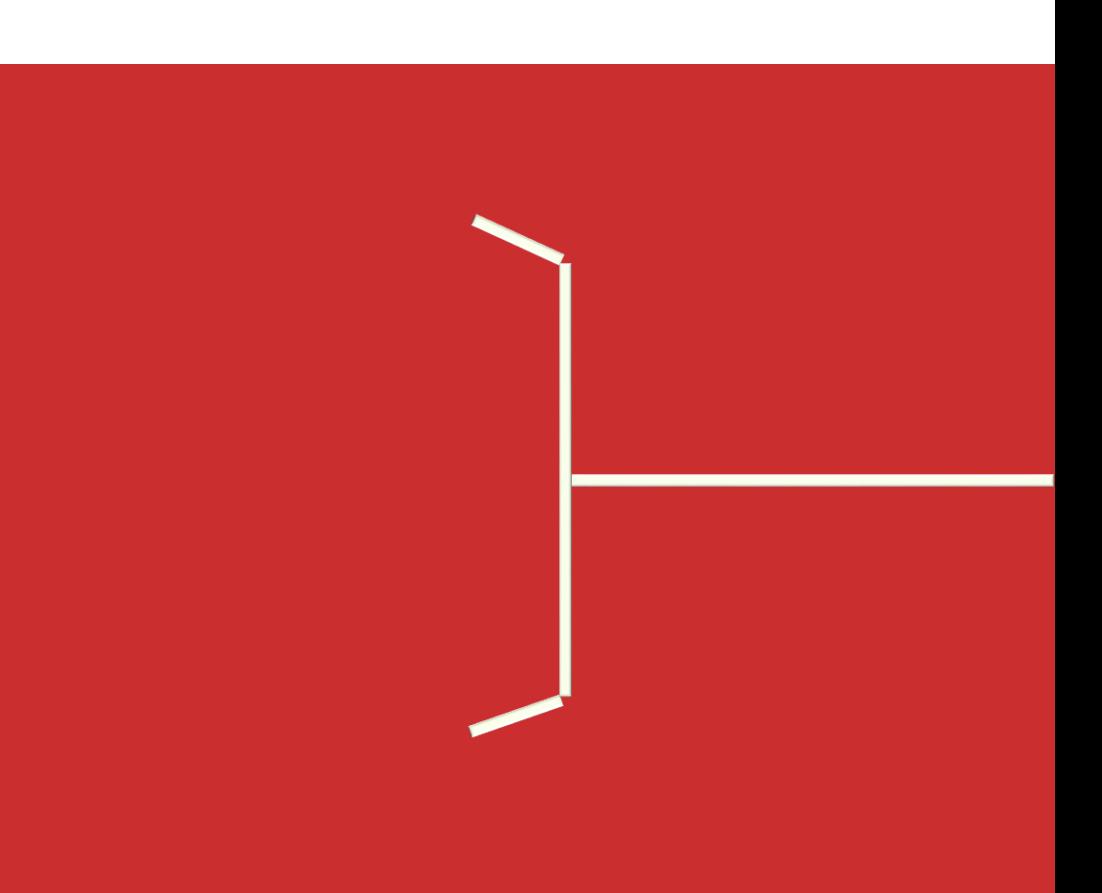

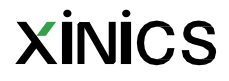

• '동영상' 아이콘을 선택한 후, 업로드할 파일을 선택합니다 .

#### ② 동영상 업로드 상태 확인

• 동영상 업로드 진행 상태가 표시됩니다 .

#### ③ 설정 확인

- 출결 체크 : 출결 체크 대상에 포함할지 여부를 선택할 수 있습니다.(동영상 기본값: 출결 대상에 포함)
- 학습인정기간 : 열람 시작일과 마감일 (출결 인정마감 ) 을 설정하고, 필요 시 지각 허용 기간 설정을 확인하고 저장합니다 . 기본일자는 주차 일괄 설정 시 생성된 일정으로 표시되며 변경할 수 있습니다 .
- [참고] 열람 종료일시 : 열람 종료일시 설정 시 해당 일자 이후에는 학습내용이 표시되지 않습니다. (복습도 불가함)

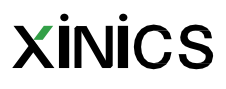

## 학습요소 추가하기 - 동영상 파일 업로드하여 추가하기 전문 기술 등 이 정보 정보 정보 정보 정보

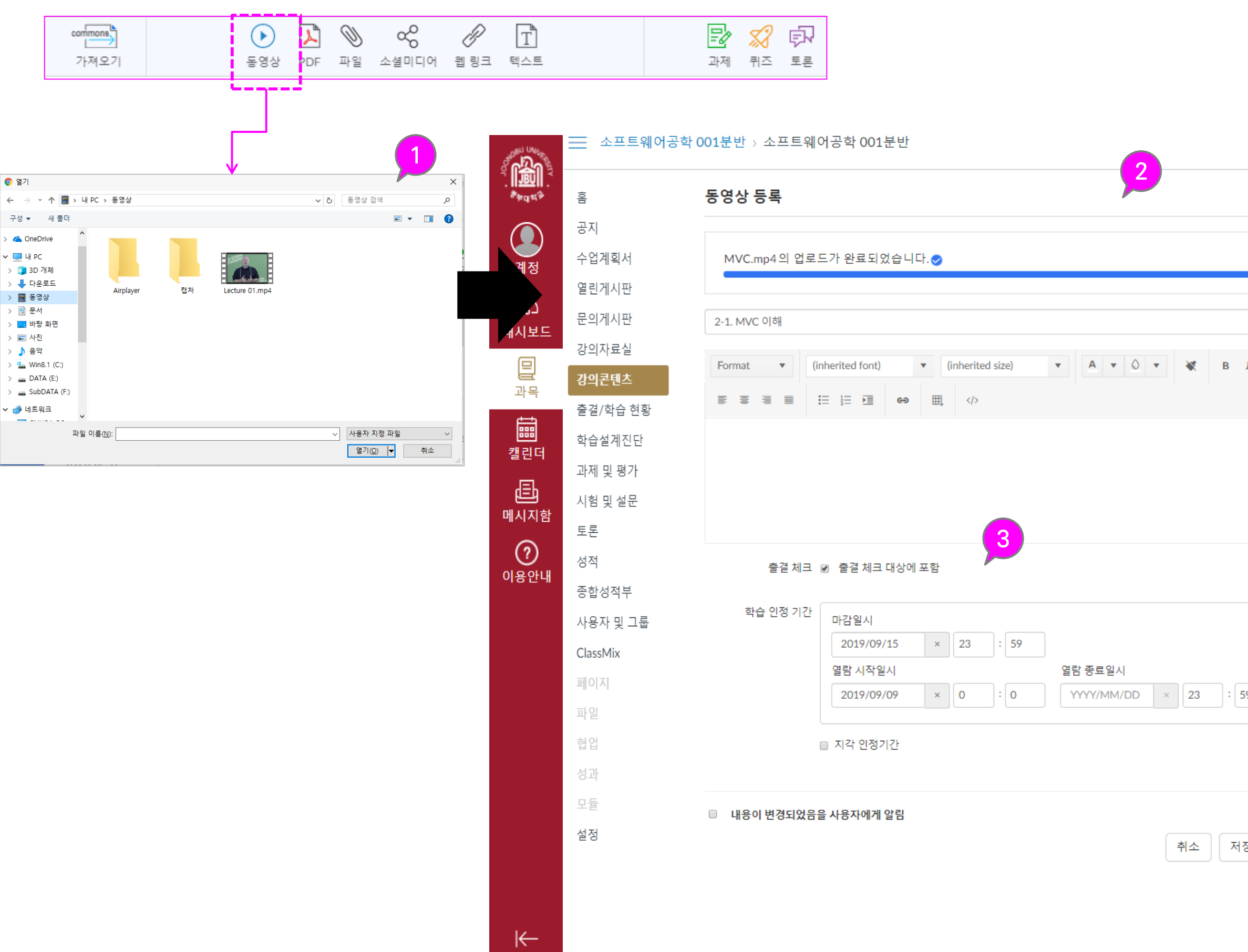

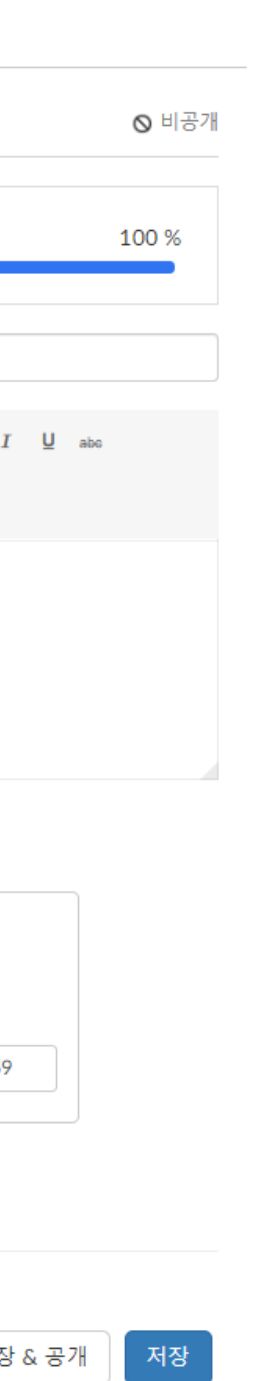

#### $0$  동영상 파일 선택

## 설명 학습요소 추가하기 – Commons에서 가져오기 설 명

### ① Commons에서 가져오기 선택

• 'Commons 가져오기 ' 아이콘을 선택한 후, 가져올 항목에서 [선택 ]버튼을 클릭합니다 .

### ② 가져온 콘텐츠 및 설정 확인

• 가져온 콘텐츠를 미리보기로 확인할 수 있습니다 .

### ③ 설정 확인

- **출결 체크(동영상만)** : 출결 체크 대상에 포함할지 여부를 선택할 수 있습니다.(동영상 기본값: 출결 대상에 포함)
- 학습인정기간 : 열람 시작일과 마감일을 설정하고, 필요 시 지각 허용 기간 설정을 확인하고 저장합니다 . 기본일자는 주차 일괄 설정 시 생성된 일정으로 표시되며 변경할 수 있습니다 .
- [참고] 열람 종료일시 : 열람 종료일시 설정 시 해당 일자 이후에는 학생들에게 학습내용이 표시되지 않습니다. (복습도 불가함)

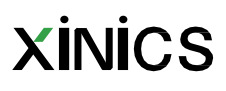

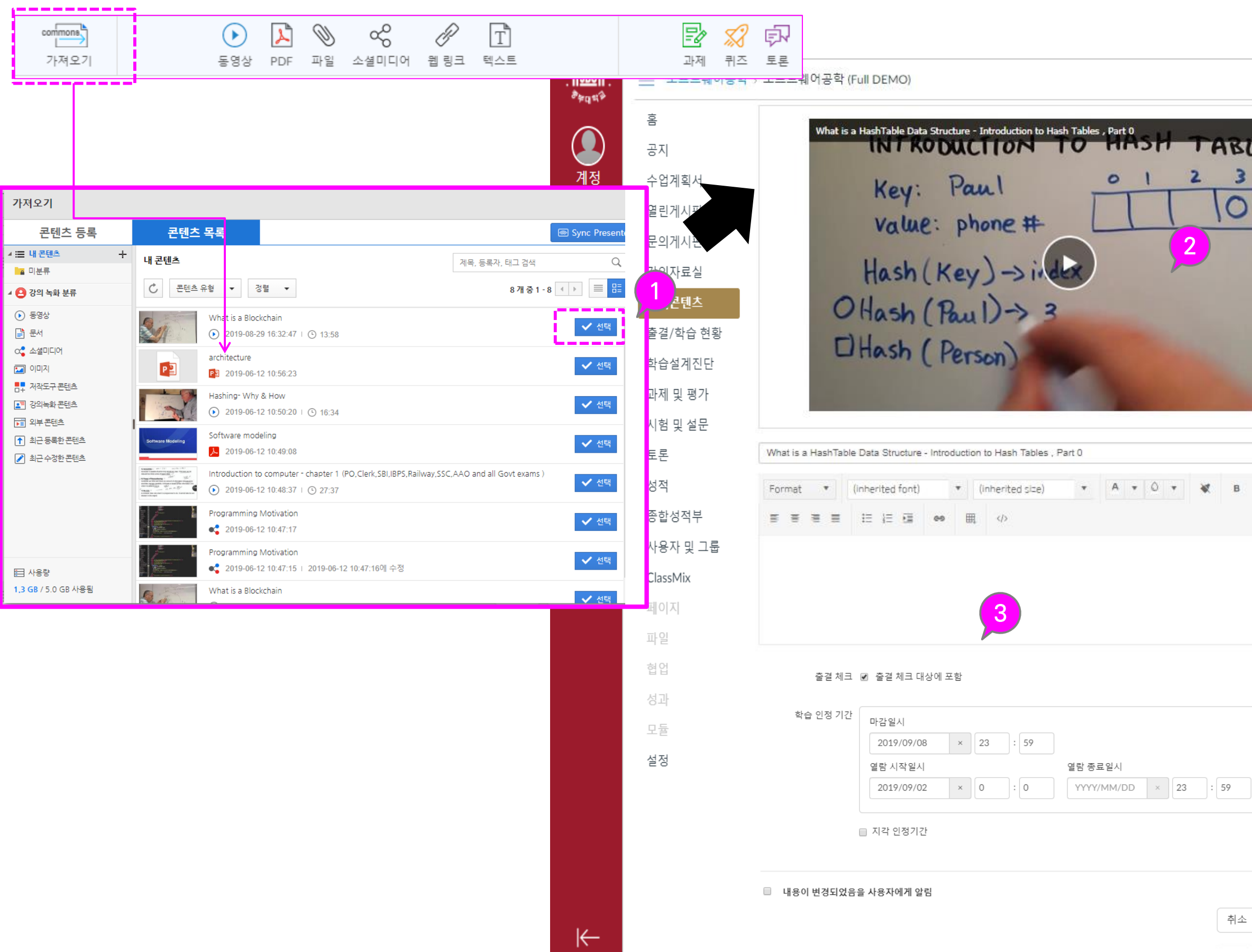

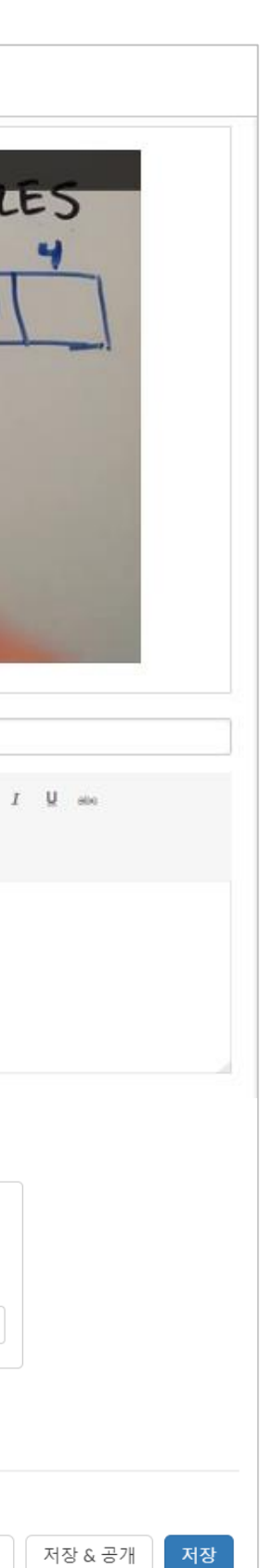

# 4. 과제 출제 하기

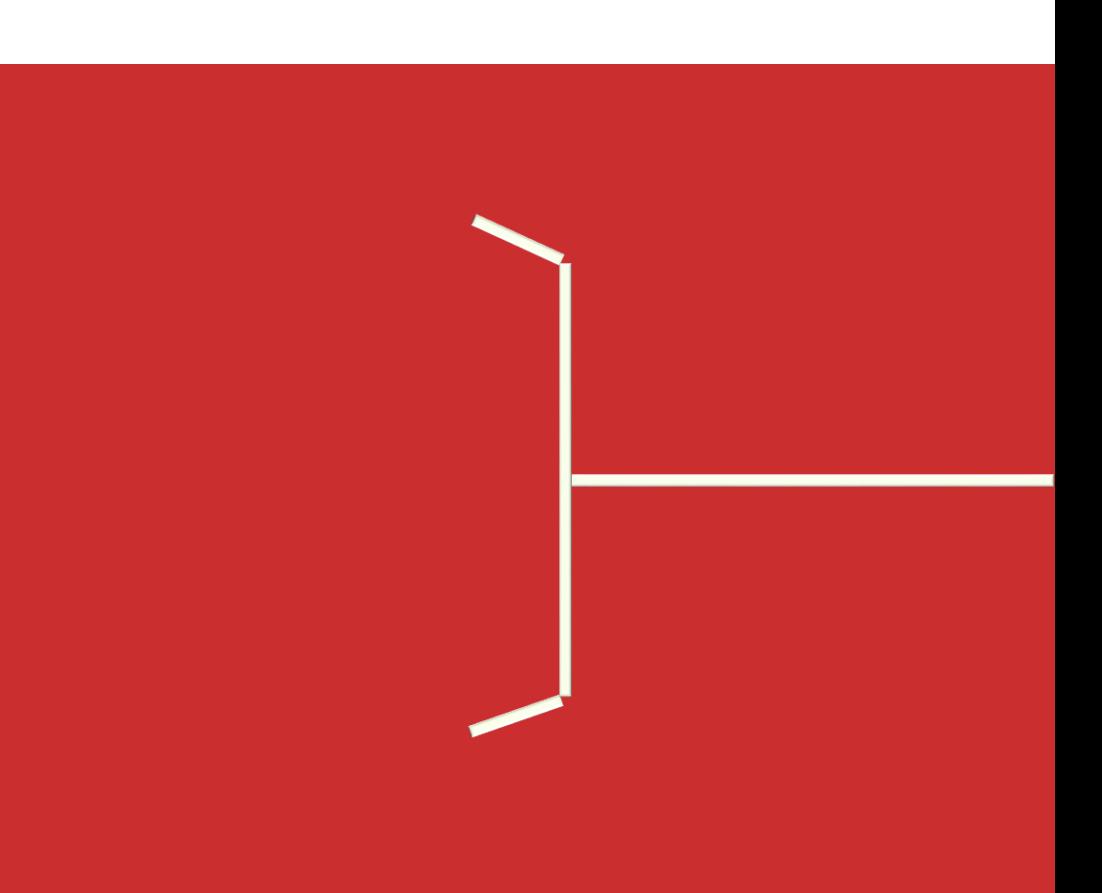

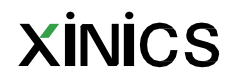

![](_page_12_Figure_1.jpeg)

## . <mark>과제 추가하기</mark> 2014년 12월 23일 전 1월 23일 전 1월 23일 전 1월 23일 전 1월 23일 전 1월 23일 전 1월 23일 전 1월 23일 전 1월 23일 전 1월 23일 전 1월 2

#### ① '강의콘텐츠'에서 과제 추가하 기

• '강의콘텐츠'메뉴에서 '과 제 ' 버튼을 클릭하여 특 정 주차 내에서 퀴즈나 시 험을 추가할 수 있습니다.

#### ② '과제 및 평가 ' 에서 퀴즈 추가 하기

• '과제 및 평가 ' 메뉴에서 [+과제] 버튼을 클릭하여 새로운 과제를 만들 수 있 습니다.

![](_page_12_Picture_8.jpeg)

![](_page_12_Figure_0.jpeg)

![](_page_13_Figure_2.jpeg)

: 과제 기본 정책 설정을 확인하고 조정합니다 .

• 배점

- 성적표시방법
- 성적에서 제외 여부 체크
- 제출물 유형
- 학습인정기간
	- 마감일시
	- 열람시작일시 (제출시작 )
		- 마감일부터 '종료일' 까지
			- 제출은 가능하지만
			- '지각제출'로
			- 표시됩니다 .
			- 이용 종료일을 설정하지 않으면 지각 제출을 허용하지 않고
				- 마감일까지만 제출
				- 가능합니다 .

• 옵션 더보기

옵션 더보기 버튼을 누르면 '과제 및 평가' 페이지로 이동합니다.(과제 및 평가의 과제 생성화면과 동일 )

팀프로젝트 그룹과제나 동료평가 (피어리뷰) 설정, 텍스트로 제출 등 다양한 고급옵션이 필요할 경우,<br>'**옵션더보기'**를 선택하여 설정할 수 있습니다 .

나 팀 프로젝트 과제를

## 학습요소 추가하기 - 과제 출제하기 실행 등 중 명령 정보 정보 정보 정보 정보 정보 정보 정보

![](_page_13_Picture_340.jpeg)

(피어리뷰)' 나 '그룹과제 )' 출제가 필요할 경우  $\mathsf{I}'$ 메뉴에서 과제를 생 성하여 해당 옵션을 설정할 수 있

## 과제 옵션 설정하기 (동료평가/팀프로젝트 과제 설정 가능) 설 명

![](_page_14_Figure_1.jpeg)

# 저장

#### ① 과제 옵션 설정

- 배점 : 과제 배점을 숫자로 입력합니다
- **성적 표시방법** : 점수/백분<br>율 등 성적 표시 방법을<br>설정합니다.
- **제출물 유형** : 온라인 제출<br>- 파일 업로드 방식이나 텍 스트 작성 방식 등을 설정 합니다.
- 그룹 지정 : 팀 프로젝트 그룹 과제로 설정 시 체크 하고 그룹 세트를 생성하<br>거나 선택합니다.
- 피어리뷰 : 동료 평가 피어<br>리뷰 과제를 생성할 때 체<br>크하고 상세 설정합니다.<br>(피어리뷰는 성적에 반영<br>되지 않으며 성적 비공개 지구 않는다. 결과도 보이 지 않습니다.)

### ② 제출 시작/마감일 설정

- 마감 : 제출 마감일시를 설 정합니다.
- 이용시작 : 제출 시작가능 한 일시를 설정합니다.
- 이용종료 : <u>마감일 이후 일</u><br><u>정 기간 지각 제출을 허용</u><br><u>할 경우</u>, 마감일보다 이후<br>일자로 이용종료일을 설

![](_page_14_Picture_13.jpeg)

- ① '과제 및 평가' 메뉴의 우측에 있는 '과제'추가 버튼을 선택하여 과제를 생성할 수 있습니다.
	- [참고] 주차 학습에 포함된 과제를 생성하기 위해서는 '강의콘텐츠' 메뉴에서 과제를 추가합니다.

### ② 모든 학습/평가요소 종합 확인

• 강의콘텐츠 메뉴에서 추가한 주차 학습이나 시험 /과제를 모두 종합하여 확인할 수 있습니다.

#### ③ 과제 그룹 비중 설정

• 과제 그룹별 평가 비중을 설정하고 수정하여 성적에 반영할 수 있습니다.

![](_page_15_Picture_10.jpeg)

'과제 및 평가' 메뉴는 일반적인 과제 뿐만 아니라, 주차학 습/시험 등 모든 학습/평가 요소들을 종합 관리하는 메뉴입니다. 개별 과제를 생성할 수도 있고, 주차 학습에서 생성한 과제 및 시험/토론 등 학습 요소를 종합 확인할 수 있습 니다. '과제 그룹'으로 평가 그룹을 구분하 여 각 그룹에 평가 비중을 백분율로 설정하여 최종 성적을 산출하도록 할 수 있습니다.

![](_page_15_Figure_2.jpeg)

![](_page_15_Picture_303.jpeg)

![](_page_16_Figure_1.jpeg)

#### ①할 일 목록/알림 리스트에 표  $\lambda$

• 새로운 과제가 등록되면 과목 홈과 대시보드 할 일 목록과 알림 리스트에 표 시됨니다.

#### ② 모바일 푸시 알림

- 새로운 과제가 등록되면 모바일 푸시 알림을 통해 학생들에게 빠르게 전달됩 니다.
- 3 학생들의 제출물이 교수자에게 푸시 알림
	- 학생들이 과제물을 제출하 면 교수자 모바일 앱을 통 해서도 푸시 알림이 나타 나도록 할 수 있습니다. (과 목 설정 메뉴에서 '알림)

![](_page_16_Picture_9.jpeg)

# 5. 퀴즈 출제 하기

![](_page_17_Picture_1.jpeg)

![](_page_17_Picture_2.jpeg)

## <mark>퀴즈/시험 추가하기</mark> 전 호텔 등 2008년 1월 20일 1월 20일 1월 20일 1월 20일 11월 20일 12월 20일 12월 20일 12월 20일 12월 20일 12월 20일 12월 20일 1

![](_page_18_Picture_250.jpeg)

학습 마감 최종 테스트

퀴즈2 - 즉석 피드백

닫힘 | 마감일 2018년 12월 5일 오후 11:59 | 10점 | 문제 10개

Z,

<u> 관제 및 평가</u>

시험 및 설문

토론

#### ① '강의콘텐츠'에서 퀴즈 추가하  $\overline{z}$

- '강의콘텐츠'메뉴에서 '퀴 즈 ' 버튼을 클릭하여 특 정 주차 내에서 퀴즈나 시 험을 추가할 수 있습니다.
- 2 '시험 및 설문 ' 에서 퀴즈 추가 하기
	- '시험 및 설문'메뉴에서 [+ 퀴즈] 버튼을 클릭하여 새 로운 퀴즈를 만들 수 있습 니다.

#### **Q : '**강의콘텐츠 **'** 와 **'**시험 및 설문**'**  메뉴에서 퀴즈를 추가하는게 서로 어떤 차이점이 있나요 **?**

- **'시험 및 설문'**은 모든 퀴즈/시 험과 문제은행 등을 종합 관리 하는 메뉴입니다 .
- **'강의콘텐츠'**에서 추가한 퀴즈 도 모두 '시험 및 설문' 메뉴에 서 종합 확인할 수 있습니다 .
- **'시험 및 설문'** 메뉴에서 추가 하면 '강의콘텐츠'에는 포함되 지 않습니다

 $\otimes$   $\bullet$  :

 $\circ$   $\bullet$  :

![](_page_18_Picture_11.jpeg)

## 시험/퀴즈 출제하기 – (1) 퀴즈/시험 기본 정책 설정하기 설 명

![](_page_19_Figure_1.jpeg)

![](_page_19_Figure_3.jpeg)

![](_page_19_Picture_4.jpeg)

## 시험/퀴즈 출제하기 – (2) 퀴즈 문항 작성하기 설 명

![](_page_20_Figure_1.jpeg)

![](_page_20_Figure_3.jpeg)

# 6. 제출물 확인 및 채점하기

![](_page_21_Picture_1.jpeg)

![](_page_21_Picture_2.jpeg)

#### ① 과제 채점을 위한 SpeedGrader 열기

• 과제 제출물을 열람하고 채점하기 위해 해당 과제 우측의 [SpeedGrader] 메뉴를 선택합니다 .

#### ② 학생 별 제출물 확인

- 학생 별로 제출물을 확인하고, 평가합니다 .
- 학생 목록을 펼치거나, 다음 /이전 학생으로 이동하며 순차적으로 제출물을 확인하고 평가할 수 있습니다 .

- 평가 점수를 입력합니다.
- 루브릭 설정을 한 경우 루브릭 보기를 열어 평가할 수 있습니다 .

#### ③ 제출물 열람 및 다운로드

∙ 학생이 제출 시 작성한 코멘트를 볼 수 있고, 평가 에 대한 교수자 피드백을 남길 수 있습니다 .

• 좌측 화면에서 제출물을 미리보기하거나, 우측 파일 다운로드 링크를 선택하여 제출물을 다운로드 할 수 있습니다. (파일 형식에 따라 미리 보기가 지원되지 않을 수도 있습니다.)

- 과제 제목을 선택하여 해당 과제로 이동할 수 있습니다 .
- 과제 평가 현황과 전체적인 평균 점수를 확인할 수 있습니다 . **XINICS**

#### ④ 점수 입력

#### ⑤ 과제 코멘트

#### ⑥ 옵션 확인

• 성적표에서 보기, 채점 공개설정, 키보드 단축키, 설정 옵션을 선택하거나 확인할 수 있습니다.

#### ⑦ 키보드 단축키

• 키보드 단축키를 이용하여 보다 편리하게 연속 채점을 진행할 수 있습니다 .

#### ⑧ 과제 /평가 정보 확인

## 과제 제출 내역 확인 및 채점하기 Windows Application Application Application Application Application Application Application

![](_page_22_Figure_1.jpeg)

## 설명 성적표에서 확인/평가하기 설 명

### ① 성적표에서 제출 상태 확인하고 평가하기

- 성적표 상에서 각 학생 별 /과제별로 제출 상태와 평가 상태를 종합 확인할 수 있습니다 .
- 제출 내역은 아이콘으로 표시되고, 평가된 경우 점수로 구분하여 표시됩니다 .

### ② 항목 선택하여 개별 보기

• 특정 항목을 선택하면 요약 평가가 열려서 해당 학생/ 과제의 평가 및 상태 설정이나 피드백을 작성할 수 있습니다 .

### ③ SpeedGrader 열어 상세 보기

• 해당 항목의 SpeedGrader 를 열어서 보다 상세한 내용 확인 및 평가를 할 수 있습니다.

### ④ 접힌 과목 메뉴 다시 열기

- 성적 메뉴 선택 시에는 넓은 화면으로 보여주기 위해 자동으로 과목 메뉴를 접은 상태가 됩니다 .
- 과목 메뉴를 다시 열고자 할 때는 과목명 좌측의 아이콘을 클릭하여 접힌 과목 메뉴를 다시 열 수 있습니다 .

![](_page_23_Picture_13.jpeg)

![](_page_23_Picture_319.jpeg)

![](_page_23_Figure_2.jpeg)

# 7. 출결/ 학습 현황 확인하기

![](_page_24_Picture_1.jpeg)

![](_page_24_Picture_2.jpeg)

## 설명 출결/학습현황 확인 설 명

#### ① 온라인 출결 현황 확인

- 강의콘텐츠 메뉴에 주차 설계한 요소 중 '동영상' 학습요소의 학습 상태에 대해, 기간 별 출결현황으로 집계하여 조회할 수 있습니다 .
- [출결 /학습 현황] 메뉴에서 각 학생 별 출결 상태를 조회합니다 .

#### ② 출결 유형별 구분

- 출석 : 학습 인정 기간 이내에 인정 비율 이상 시청한 경우 '**출석**O' 상태로 표시됩니다 .
- 지각 : 학습인정 기간 이후, 지각 인정 기간 이내에 인정 비율 이상 시청한 경우 **'지각**∆'으로 표시됩니다 .
- <u>결석</u> : 출석/지각 인정기간까지 인정 비율 이상 학습하지 않은 경우 '결석X' 상태로 표시됩니다.

### ③ 항목별 상세 현황 조회 및 학습 인정 처리

- 각 항목별로 선택하면 해당 학생의 상세 학습 현황이 표시되고, 학습 진행 이력을 확인하거나 [출석인정] 버튼을 선택해 '출석' 상태로 인정해 줄 수 있습니다 .
- 출석 인정 처리나 기타 특이사항을 메모로 기록해 둘 수 있습니다 .

#### ④ 학생별 출결 /학습현황 전체 보기

• 학생 이름을 클릭하여 해당 학생의 출결 /학습현황 전체 내역을 열람할 수 있습니다.(다다음페이지 )

#### ⑤ 엑셀 파일로 다운로드하기

• 온라인 출결 내역을 엑셀 파일로 다운로드할 수 있습니다 .

![](_page_25_Picture_19.jpeg)

![](_page_25_Figure_4.jpeg)

![](_page_25_Picture_459.jpeg)

적용 | - 닫기

## 설명 상세 학습이력 확인 설 명

#### ① 각 항목을 클릭하여 상세 학습 이력을 확인할 수 있습니다 .

#### ② 학습 상태 요약 정보

- <u>학습시간</u> : 해당 영상의 재생시간 중 총 학습 시간이 표시됩니다 .
- <u>출석기간중</u> : '출석인정기간' 중에 학습한 시간 및 백분율이 표시됩니다 .
- <u>지각기간중</u>:'지각인정기간' 중에 학습한 시간 및 백분율이 표시됩니다. (지각인정기간 미설정 시 해당 기간의 기록은 없습니다.)
- 학습현황 : 출석인정기간과 무관하게 재생시간 대비 95% 이상 학습 시 '완료' 상태로 표시합니다 .
- <u>출결상태</u> : 출석인정기간 내 95% 학습을 완료한 경우에만 '출석 '으로 표시됩니다 .

#### ③ 상세 이력

- 각 학습 회차 별 기록이 학습한 디바이스 IP 와 시작 /종료 일시와 함께 표시됩니다 .
- <u>마지막 학습위치 :</u> 학습 중 최종적으로 학습했던 위치를 표시합니다. 재생하던 위치를 앞으로 이동한 경우, 마지막에 재생하던 지점이 기록됩니다 .
- <u>최대 학습위치</u> : 전체학습 구간 중 학생이 최대로 학습했던 위치를 기록합니다. 100% 모두 학습한 후, 다시 시청하면서 다른 위치를 이동해도 최대학습위치는 유지됩니다
- <u>출결구분</u> : 교수자가 '출석인정' 처리를 한 경우 출석인정처리 기록을 **XINICS** 표시합니다 .

![](_page_26_Figure_1.jpeg)

※ 출결 /학습현황 전체 표에서 학생 이름을 클릭하여 해당 학생의 출결 현황 종합내역을 볼 수 있습니다 .

- ① 상단에 선택한 학생 이름과 학번이 표시됩니다 .
- ② 학습 목차 및 유형표시

#### ③ 학습현황

- '학습현황' 열에 해당 학습 및 퀴즈 /과제 제출을 진행했는지 여부가 표시됩니다 .
- 출결 대상이 아닌 항목도 학습을 진행했는지 여부를 확인할 수 있습니다 .

### ④ 출결현황

- '출결현황' 열에 출결 대상인 항목의 출결상태가 표시됩니다 .
- 출결 대상이 아닌 항목은 출결상태 대신 '출결대상아님' 으로 표시됩니다 .

### ⑤ 상세 이력보기

• 각 항목 별 상세 이력을 조회해 볼 수 있습니다.

![](_page_27_Picture_13.jpeg)

![](_page_27_Figure_1.jpeg)

![](_page_28_Picture_0.jpeg)

![](_page_28_Picture_2.jpeg)